Totality

# **Supplier "Totality Tip Sheet"**

## **Completing Verification Checks & Uploading OIG-EPLS Screen Shots**

#### **Overview**

Suppliers are required to conduct *Four* compliance verification checks on ALL **US** HCPs the supplier will interact with/make payments to on behalf of J&J. These verifications are required to be completed prior to contracting or engaging the HCP in any work (i.e., *OIG exclusion; Excluded Parties List System (EPLS); FDA Debarment, and proof of valid State License*).

**Special Note**: **Clinical Activities** – verification checks should be completed on both the clinical trial site/HCP as well as the Primary Investigator for each clinical site associated with the project.

 *If a search results in a match for any HCP, notify the J&J Affiliate Project Manager immediately of the results and do not proceed with any further interactions with the HCP. The Project Manager, HCC and Regulatory will need to provide further guidance on how to proceed.* 

#### **Compliance Documentation Requirements - Verification Checks:**

- A dated print screen of the verification check conducted on each participating US HCP is required to be uploaded into the Totality system for only the OIG and EPLS searches.
- Supplier is required to complete and document the date of the verification checks on All US HCP's prior to contracting/work. However, screen shots for the FDA debarment and State license verification are Not required to be uploaded into Totality.

## **Completing Verification Checks:**

Go to the following government website/links to conduct the required verification checks:

1. **FDA Debarment:** [http://www.fda.gov/ora/compliance\\_ref/debar/default.htm](http://www.fda.gov/ora/compliance_ref/debar/default.htm)

*The FDA Debarment List provides a public list of firms or persons debarred pursuant to sections 306(a) [and \(b\)](http://www.fda.gov/RegulatoryInformation/Legislation/FederalFoodDrugandCosmeticActFDCAct/FDCActChapterIIIProhibitedActsandPenalties/ucm107326.htm) of the Federal Food, Drug, and Cosmetic Act (21 U.S.C. 335(a) and (b)) as published in the [FEDERAL REGISTER](http://www.gpoaccess.gov/fr/) (FR).* 

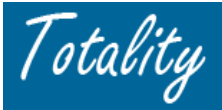

To search for an Individual or Organization: Either scroll down to see if the name appears on this list –OR- type the last name in the search box and choose "go".

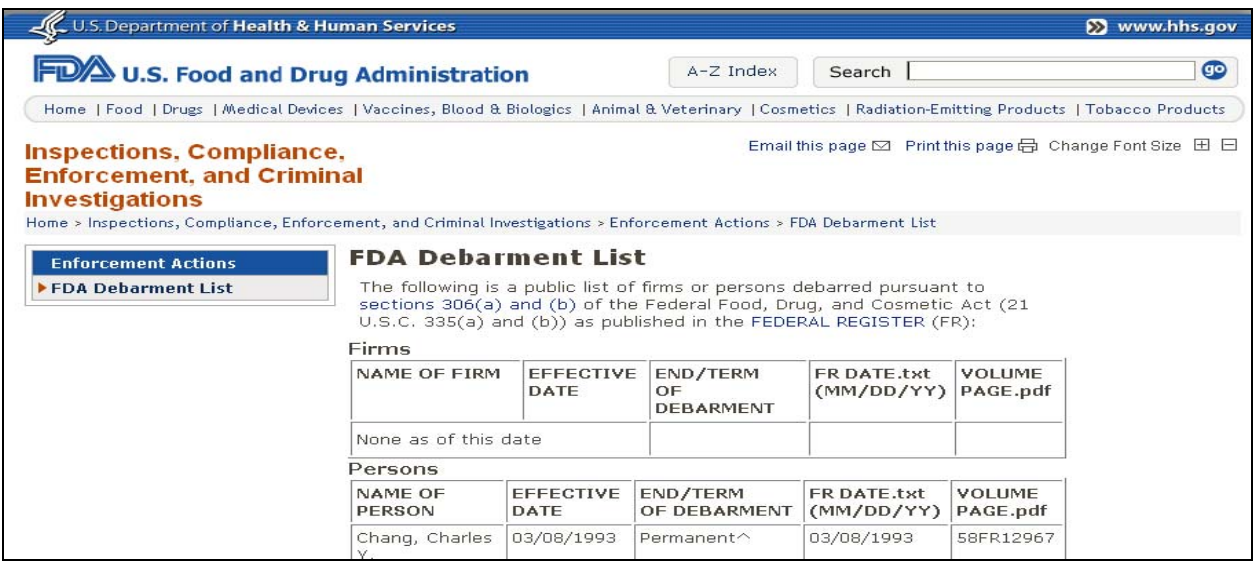

#### 2. **Medical License**: [http://www.ama-assn.org/ama/pub/education-careers/becoming](http://www.ama-assn.org/ama/pub/education-careers/becoming-physician/medical-licensure/state-medical-boards.shtml)[physician/medical-licensure/state-medical-boards.shtml](http://www.ama-assn.org/ama/pub/education-careers/becoming-physician/medical-licensure/state-medical-boards.shtml)

*The AMA website provides links to the individual state websites for state medical licensure information and verification.* 

#### 3. **OIG Exclusion:** <http://exclusions.oig.hhs.gov/>

*The Office of Inspector General's (OIG) List of Excluded Individuals/Entities (LEIE) database provides information to the health care industry, patients and the public regarding individuals and entities currently excluded from participation in Medicare, Medicaid and all Federal health care programs. Individuals and entities who have been reinstated are removed from the LEIE*

To Search: Individual HCP - enter the Last and First Name; Organization/Institution - enter the Organization/Institution Name

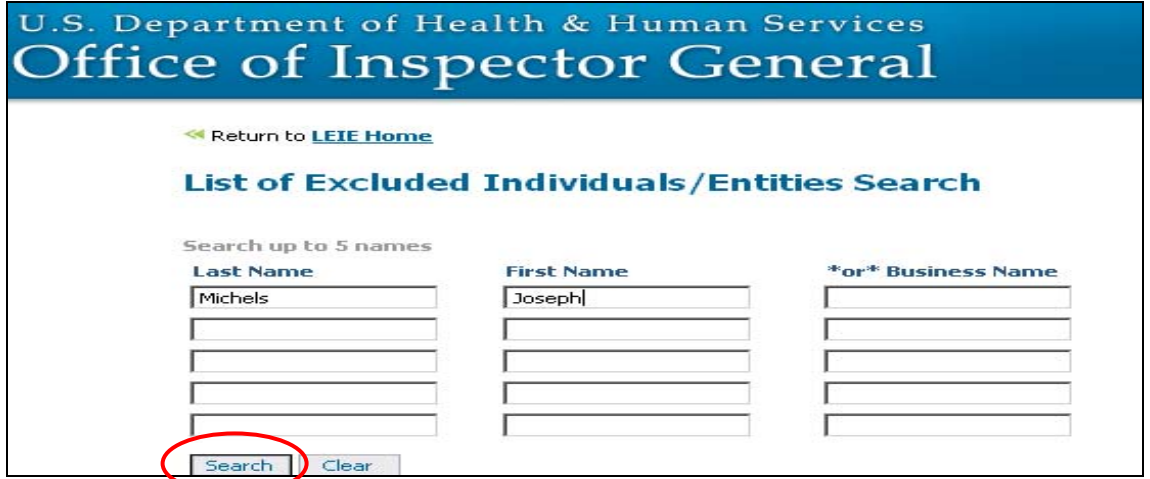

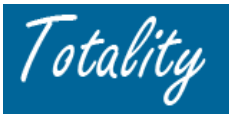

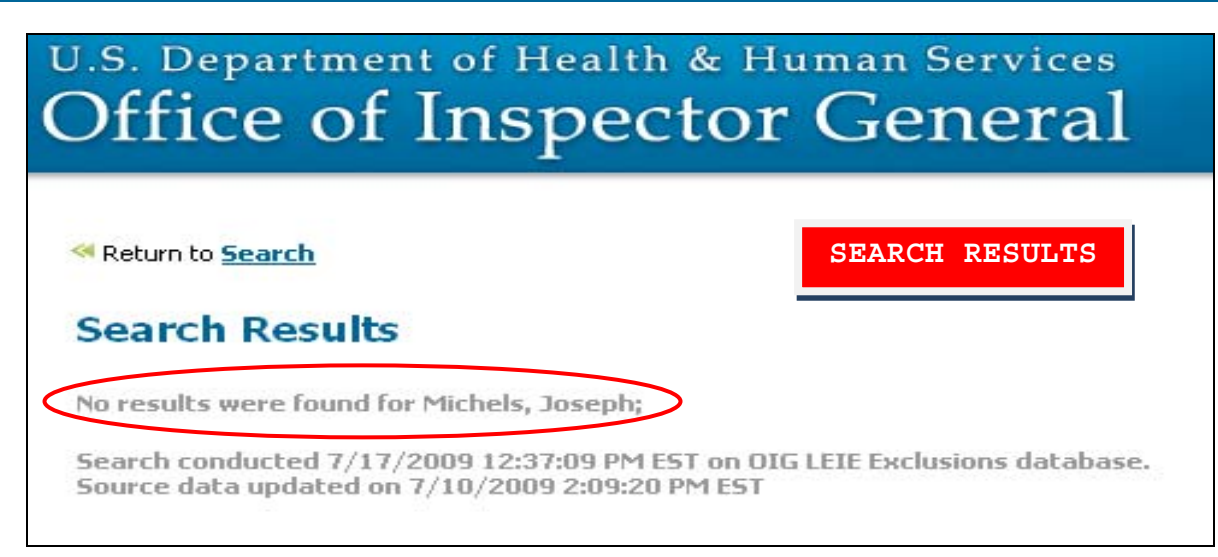

#### 4. **EPLS (Excluded Parties List System):** <https://www.epls.gov/epls/search.do>

*The EPLS provides a single comprehensive list of individuals and firms excluded by Federal government agencies from receiving federal contracts or federally approved subcontracts and from certain types of federal financial and nonfinancial assistance and benefits.* 

To search by Exact Name, check the box at the bottom of the screen. If searching by Last Name only, do not check the box. To close the message window, click the "X" in the top right corner.

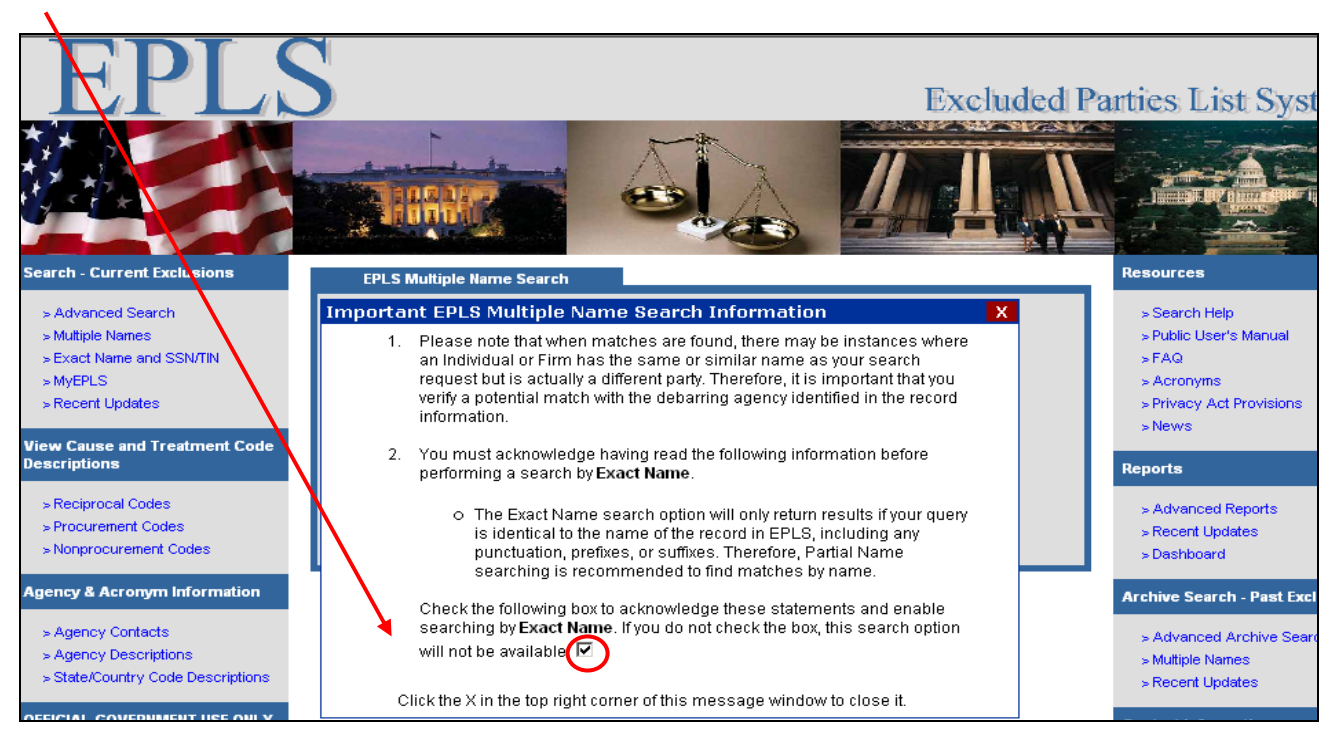

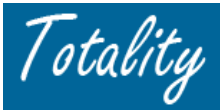

Search options on the left side of webpage can be used for more advanced search criteria.

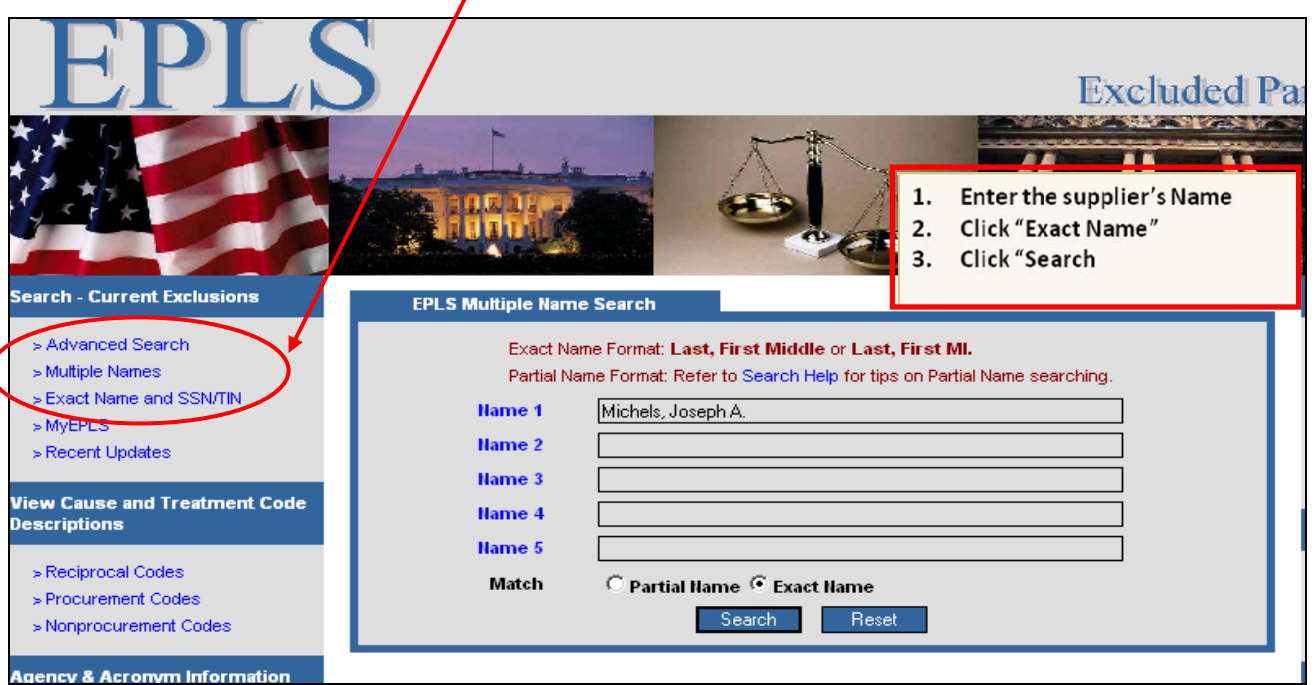

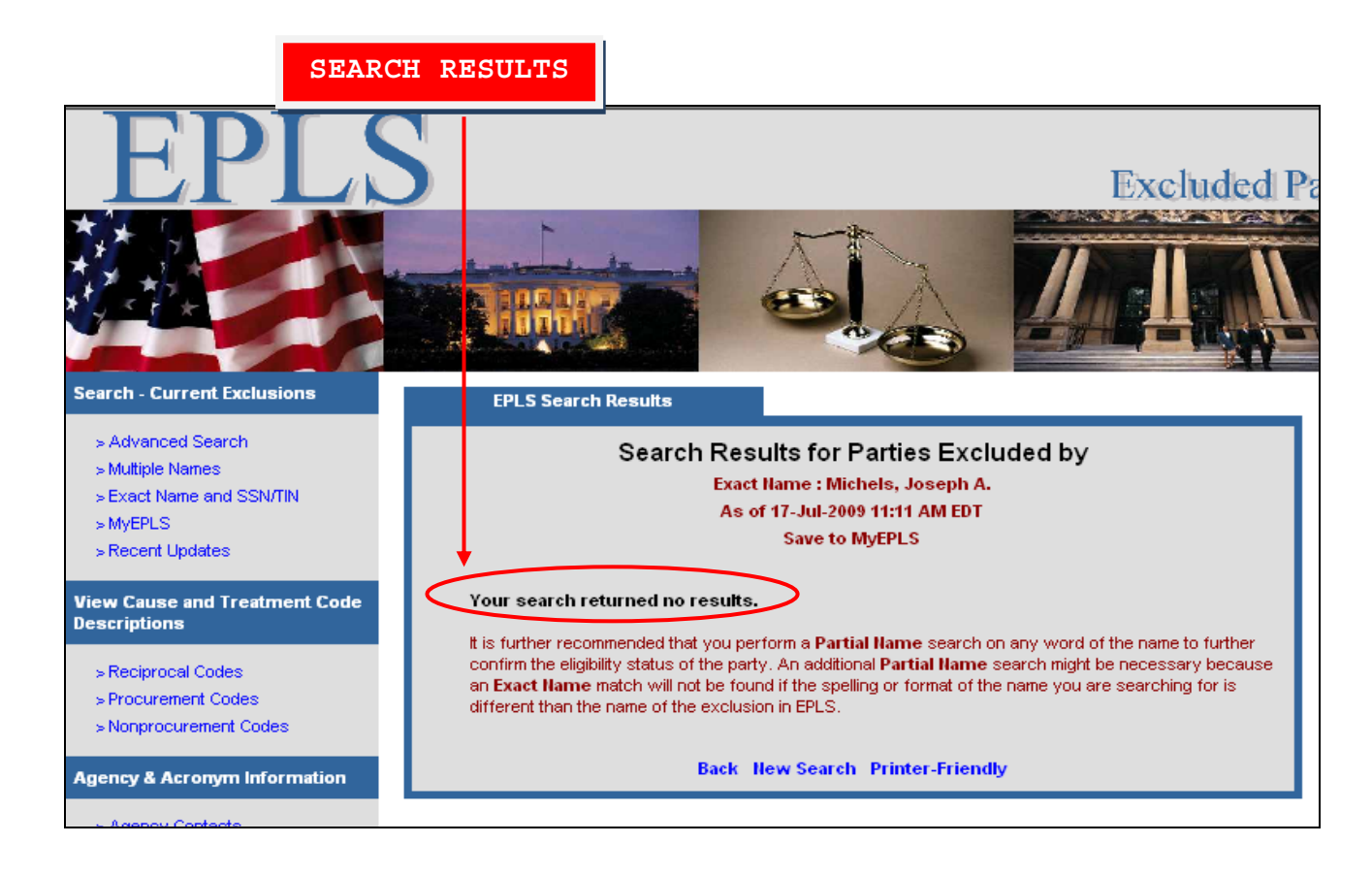

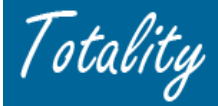

### **Instructions for uploading required documentation/screen shots (OIG & EPLS only)**

- 1. When you get your search results, press the Control (**Ctrl)** and Print Screen **(PrtScn)** keys on your keyboard. This will take a snap shot of the screen and place it in the clipboard memory.
- 2. Open a blank Microsoft Word document, and do one of the following:
	- $\triangleright$  Hold down the CTRL key and press the V key to paste the screen shot into the document
	- ¾ Select Edit then Paste from the Word Toolbar
	- $\triangleright$  Right click and select paste
- 3. Save the document with the name of the search engine (OIG or EPLS), the HCP name and the date. E.g. EPLS-Karen Smith 05-29-08.**doc**
- 4. *NOTE***:** Multiple print screens/documents can be inserted into ONE Word Document and saved/uploaded as one file into Totality. To save multiple printscreens into One Document:
	- ¾ Open a Blank Microsoft Word Doc
	- $\triangleright$  Click on Insert > Object
	- $\triangleright$  Select the Tab "Create From File
	- $\triangleright$  Click box "Display as Icon"
	- $\triangleright$  Browse / Select the files you want to insert

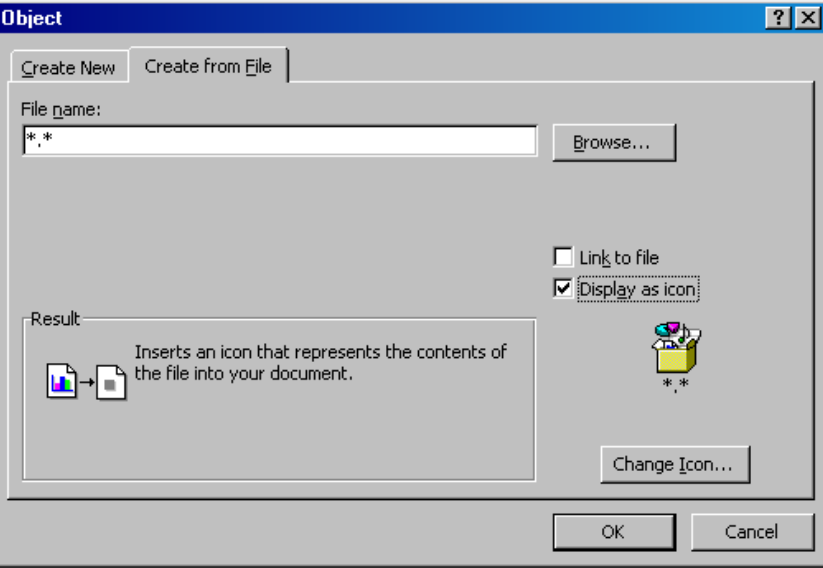

- 5. Save as the "Consolidated" file with the name of the required document types included (i.e., OIG or EPLS). E.g. **Consolidated HCC EPLS checks** – Ad Board 05-29-08.**doc**
- 6. Upload the saved Document into the Totality Extranet:
	- ¾ Go the *Data Template/Document Upload* Section
	- ¾ From the Data Template Type dropdown menu, Select "Document Only"

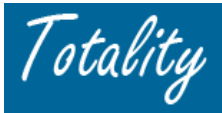

- ¾ Enter the appropriate Calendar Year and Purchase Order
- $\triangleright$  Click "Next" which will take you to the Document Attach/Upload screen

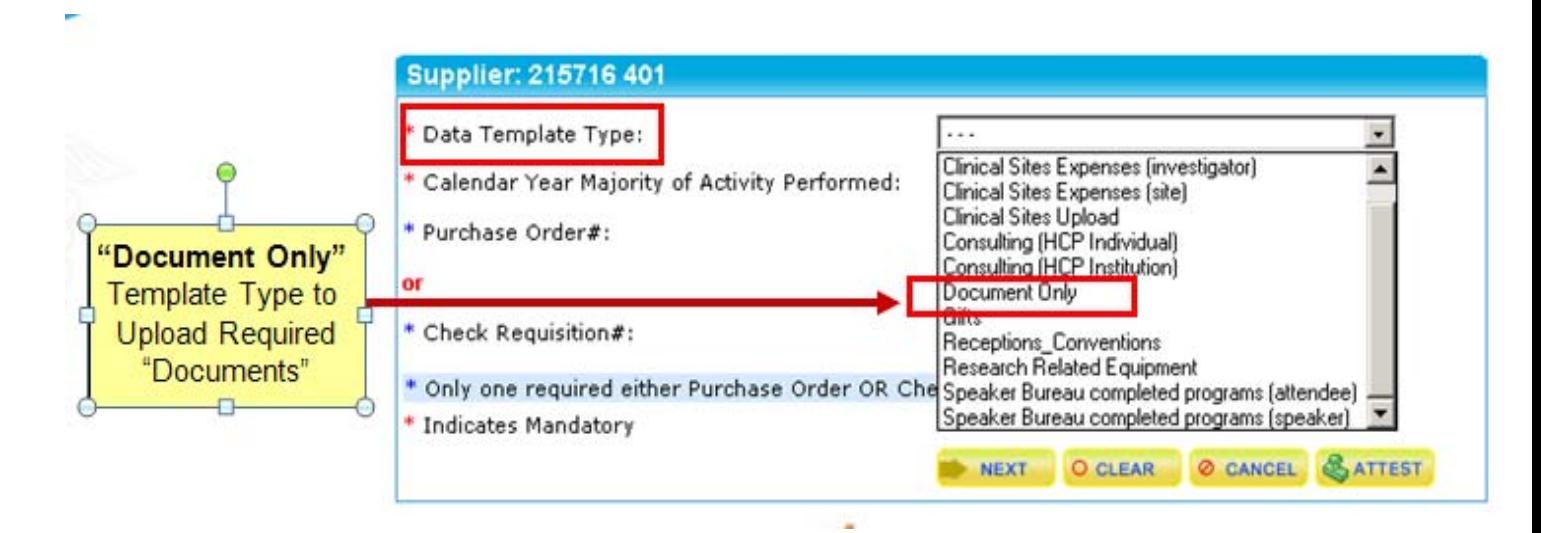

- 7. Document Upload Screen Attach and upload the required document
	- ¾ Go to the "Documents" Section (bottom)
	- $\triangleright$  From the "Attachment Type" dropdown menu Select the appropriate Document "Type", depending on the file you are uploading (i.e., EPLS Exclusion or OIG Exclusion)
	- $\triangleright$  Click "Add Document" (NOTE this action only adds the document for review and does NOT complete the upload)
	- $\triangleright$  Click the "Upload" button to complete the upload of the document/file

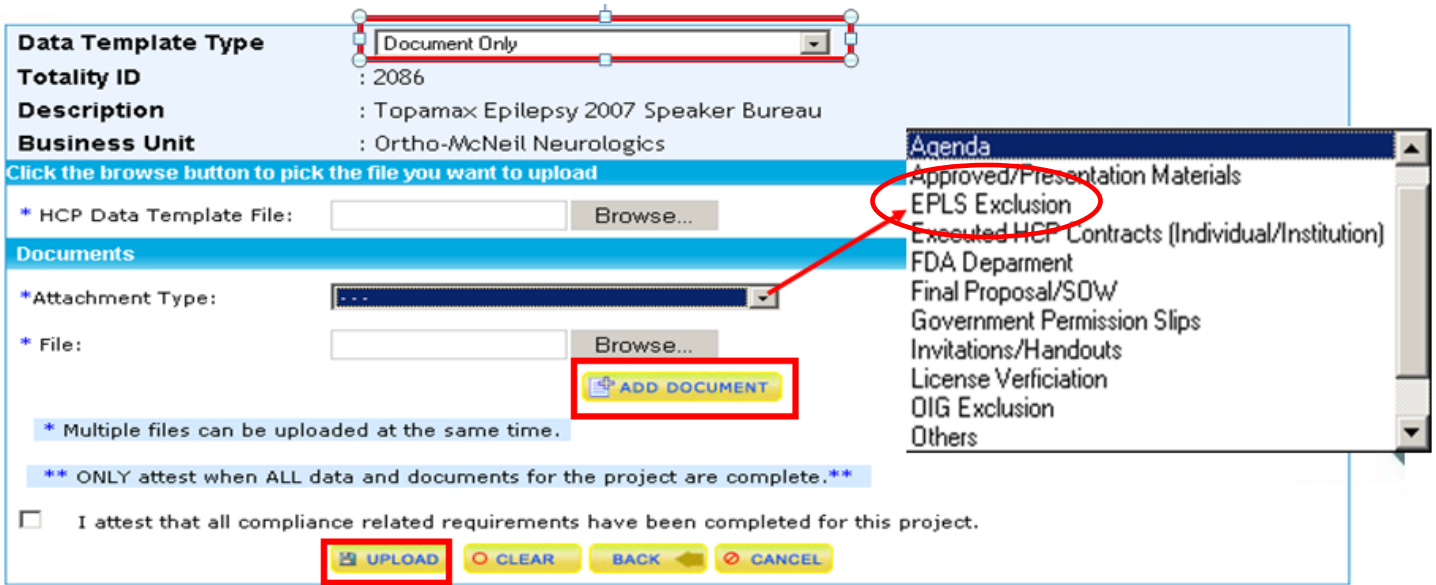